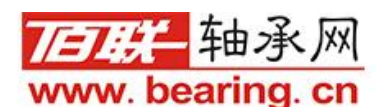

# 合同单操作流程

合同是销售出库过程中,重要的一个环节。在佰联软件中,合同可以实现为 客户预留现货库存(备货),也可以实现在没有库存的情况下去预留公司已经在 进货途中的数量,当次批货物入库后,提前占用的在途数量就会自动转换为此合 同的预留现货库存。

从合同到出库,有以下几种方式可以操作:

1. 合同→现货→销售单**:**有现有库存可以占用库存,销售的时候直接引用合同单出库.

2. 合同→申请期货→订货→进货→销售: 没有现货可以先申请期货, 然后订货单引用合同 申请,生成在途库存,等入库后,进货单引用订货单入库,出库的时候销售单引用合同出库

#### 1、合同 → 现货 → 销售单

在型号有库存的情况下,合同签订后,为了防止此客户在正式销售出库时,合同中的型号已 经没有多余的现货库存,所以需要提前预留出合同数量。具体操作流程如下(如6203N SK):

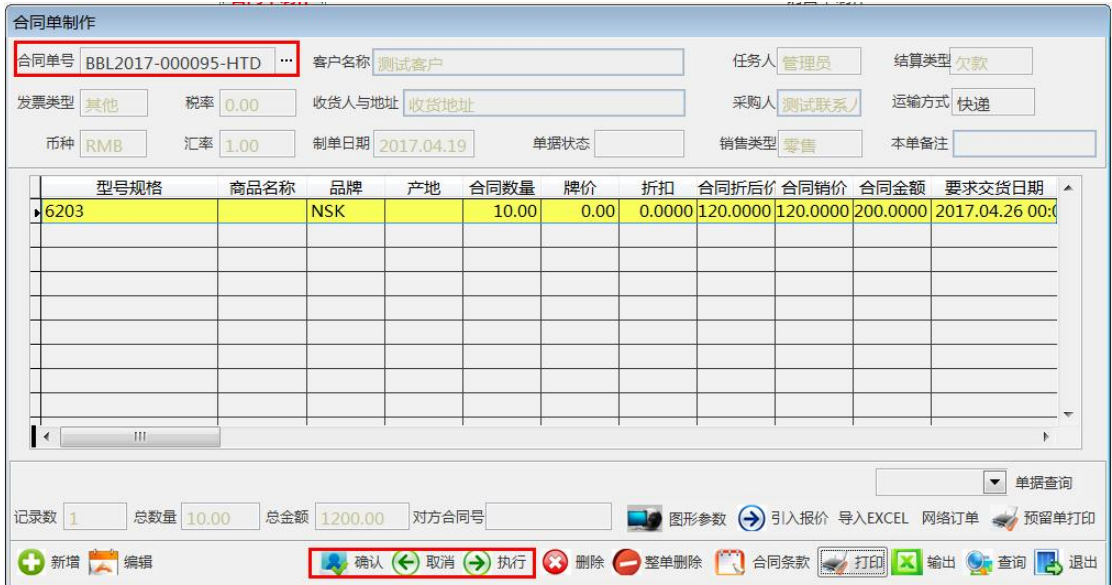

此合同需要6203 NSK 10套。合同执行后,打开合同单查询功能,找到此合 同,点击左下角的预定现货:

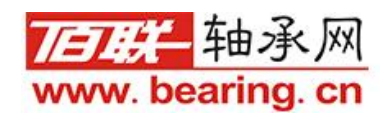

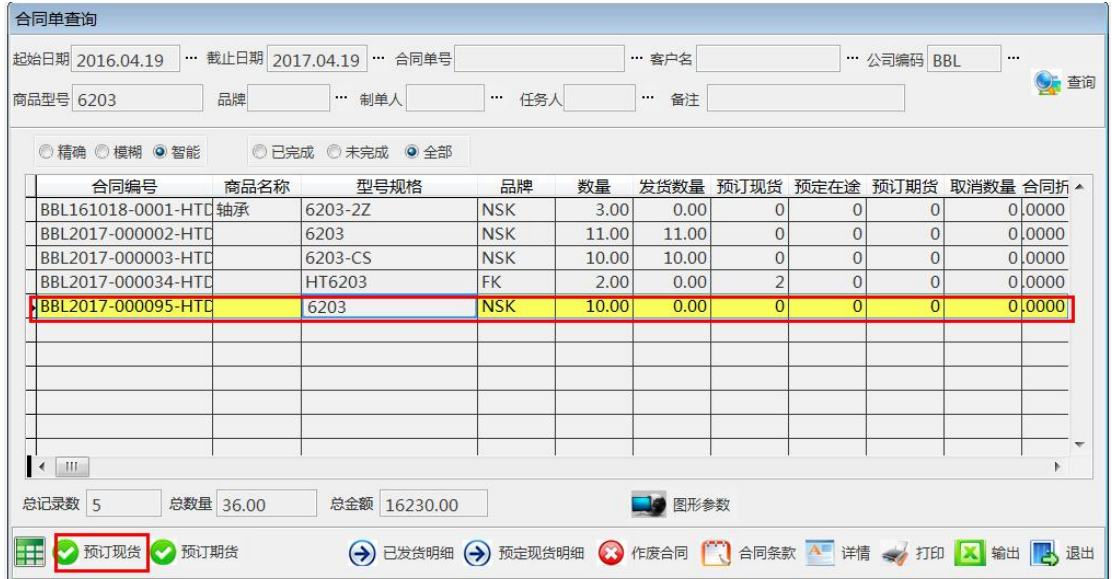

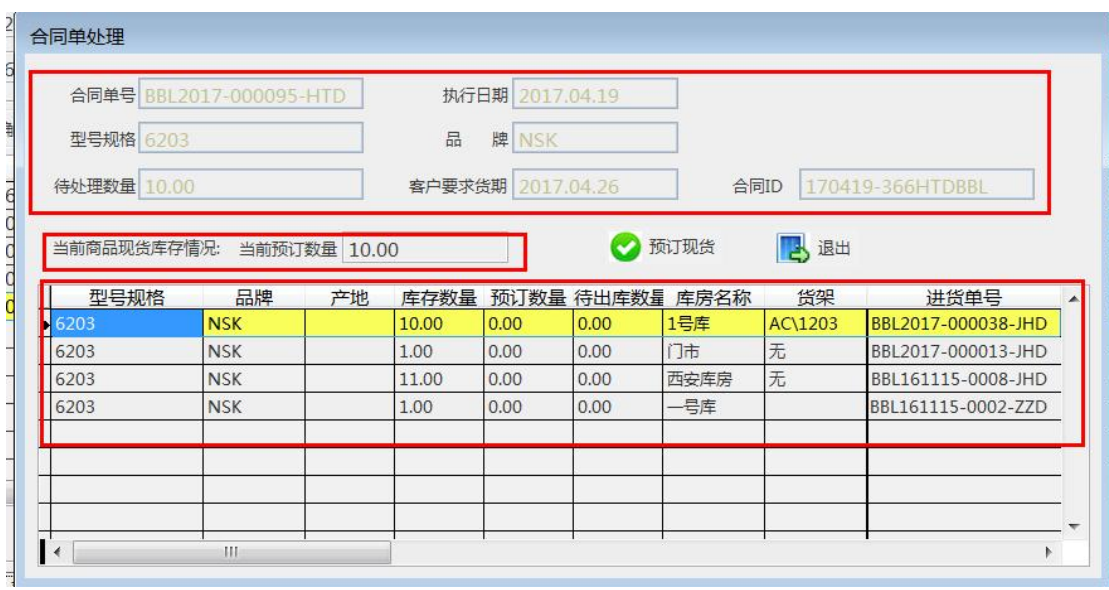

在预定现货界面上,我们可以看到,最上面部分为合同信息,下半部分为当前6203 的实际库存明细。此时我们就可以选择需要占留那一明细的库存。(进货、出货都有批次要 求的,请以进货单单号处区别。)比如此次我们要出库西安库房中的库存,那么先选中次条 信息(选中后词条信息背景色就会变成黄色,标示当前被选中),然后操作"预定现货"功 能。预订成功后,我们再现货资源表中就会看到如下图效果。西安库房的库存数量从11个 变为10个,预定数量10个。

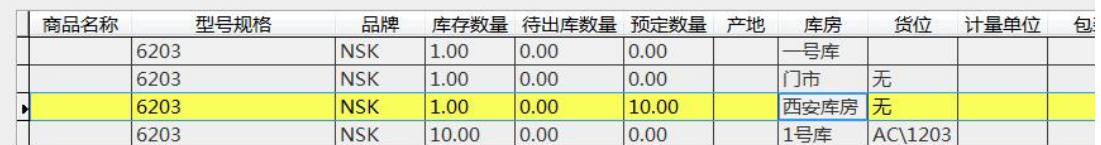

说明:合同预定的现货,在对该合同客户销售时,必须去调用合同单出库,否则预留库存不 会被出库。

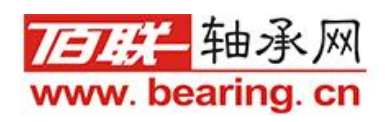

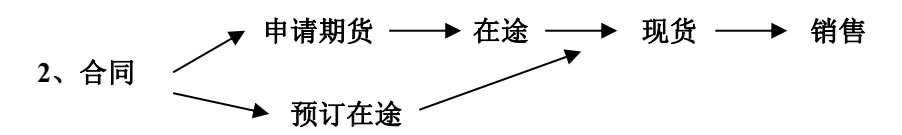

合同预定期货再到在途与合同直接预定在途,唯一区别就在于,合同签订后,在预定时 候,合同型号没有采购订单,就需要先预定期货,等做完采购订单,再预定在途。如果已有 采购订单,可以直接做预定在途。

#### ①**.**合同单完成后**,**先预定期货**.**

以P205 FAG为例,合同单签订10套。此时P205实际库存为0,就直接选 择预定期货。

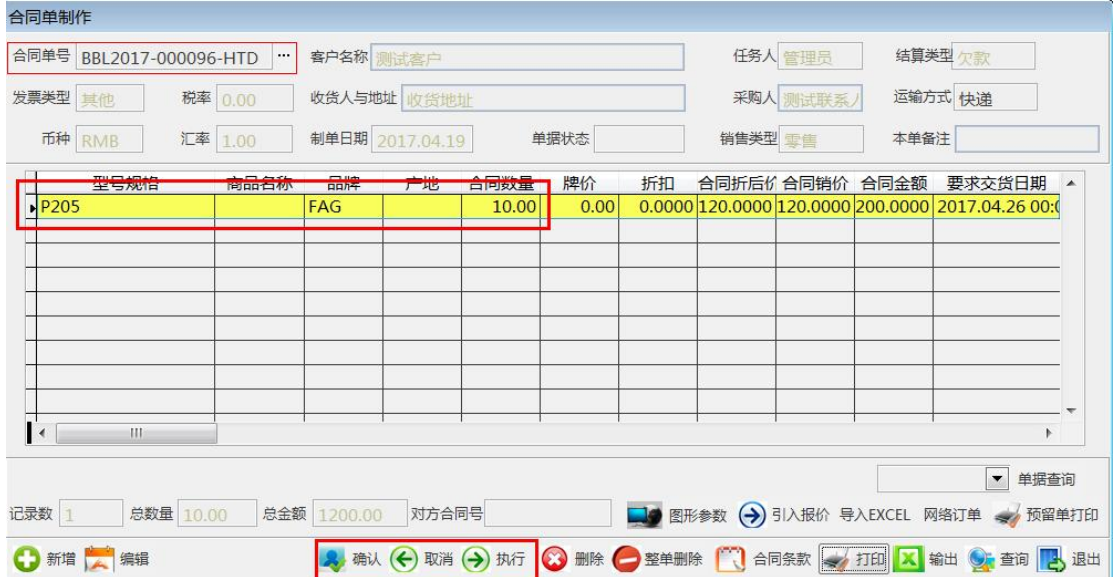

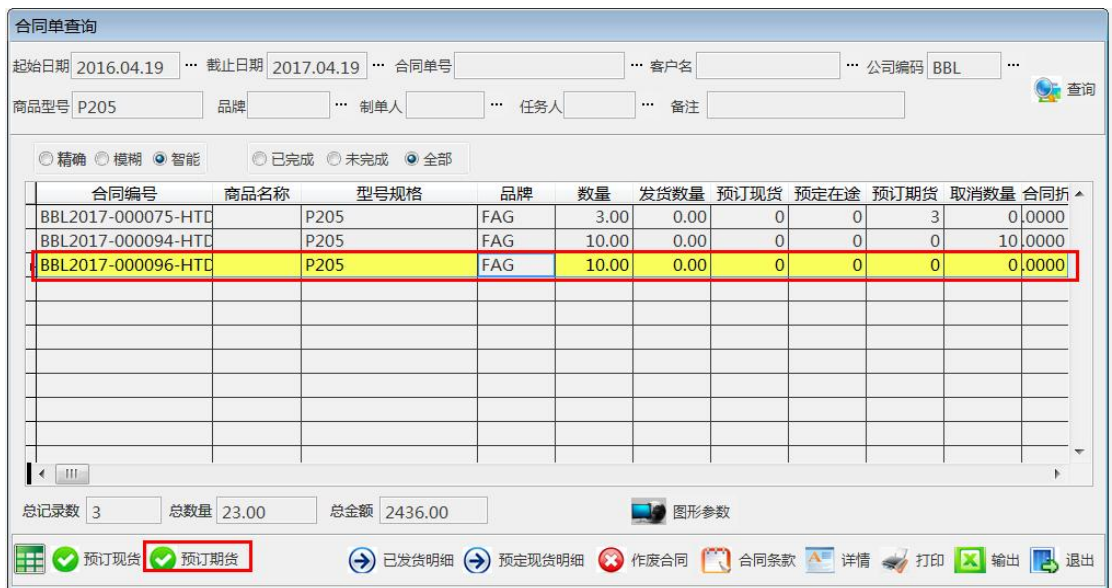

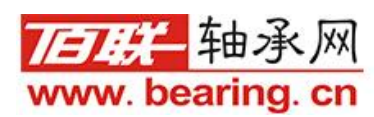

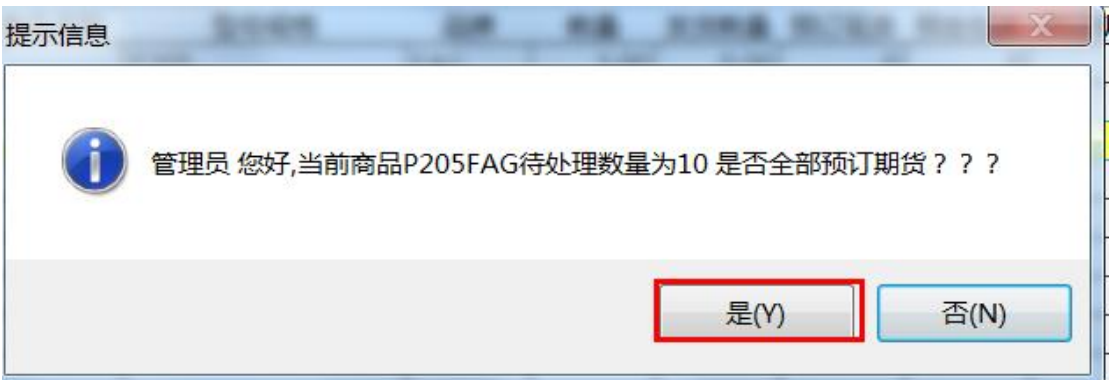

在预定完期货后,我们在进货管理功能中,找到期货申请处理功能,查询后可以看到当时合 同申请的期货情况:

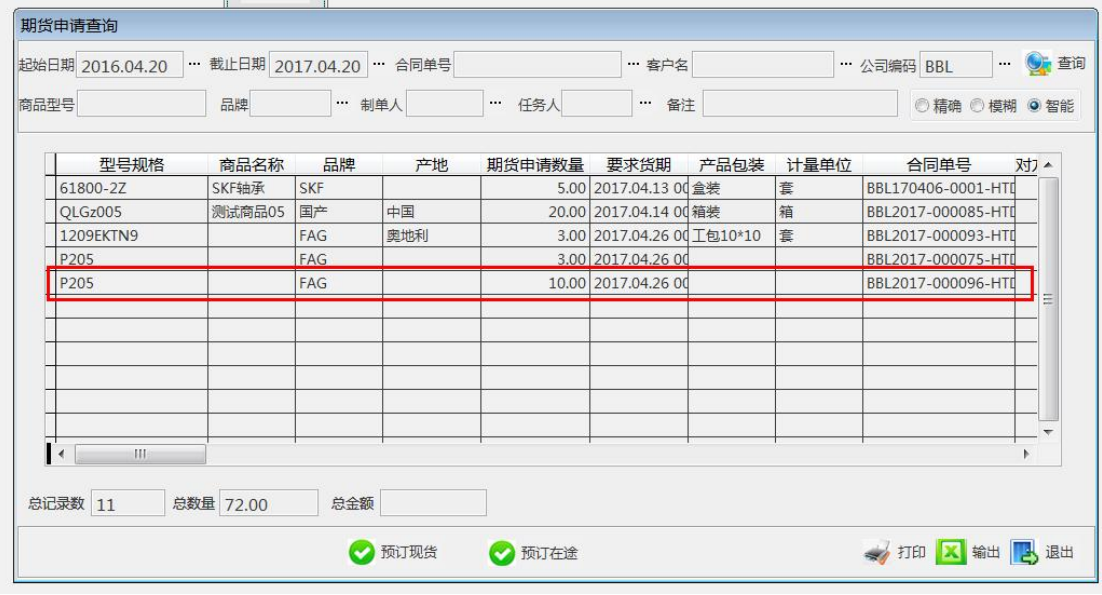

### ②期货转成预定在途:

## A.如果已有订货单,可以直接预定在途,将期货转成预定现货,如下图

上半部分为合同申请信息,下半部分为此型号在途订单信息,选择要关联哪一张订单(有多 条订单信息的情况下),然后点击预定在途,即可将合同申请期货状态变为预定在途。

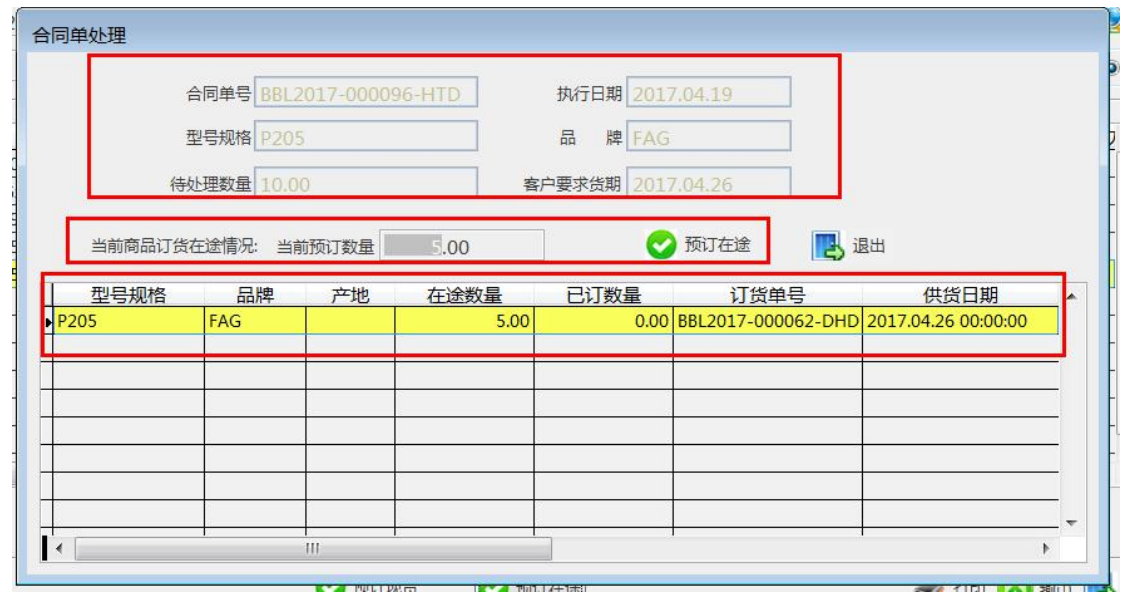

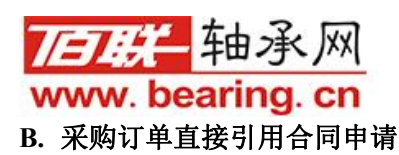

点击进货管理-订货单制作:

#### 点新增-选择供应商-点击合同申请引用-进入合同单查询界面

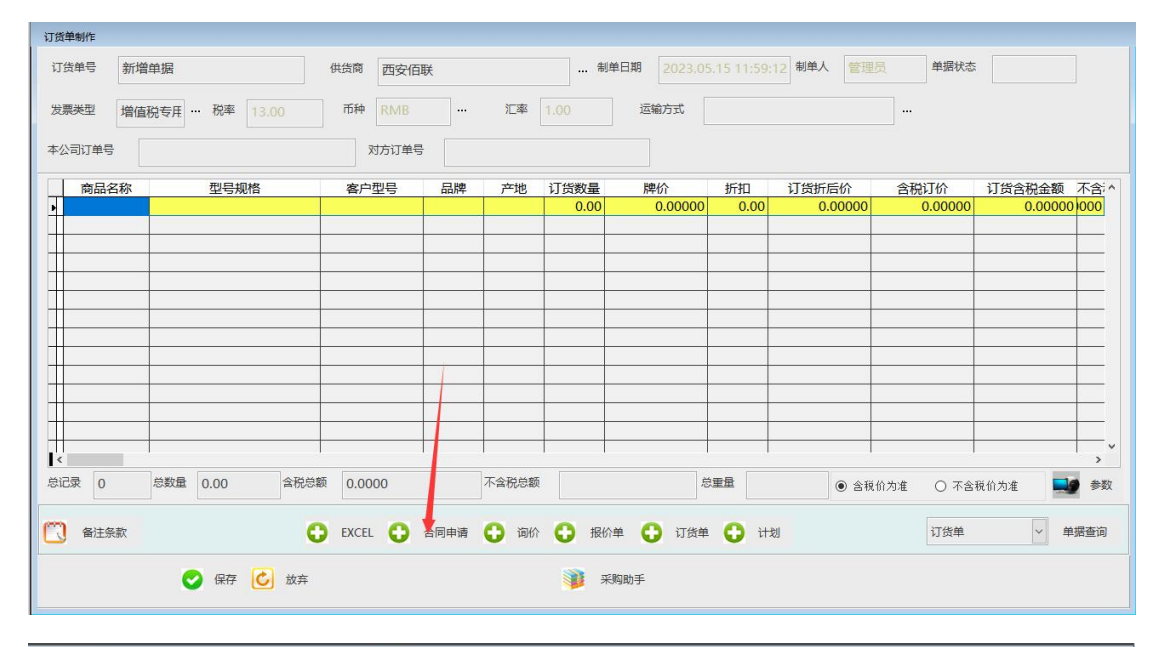

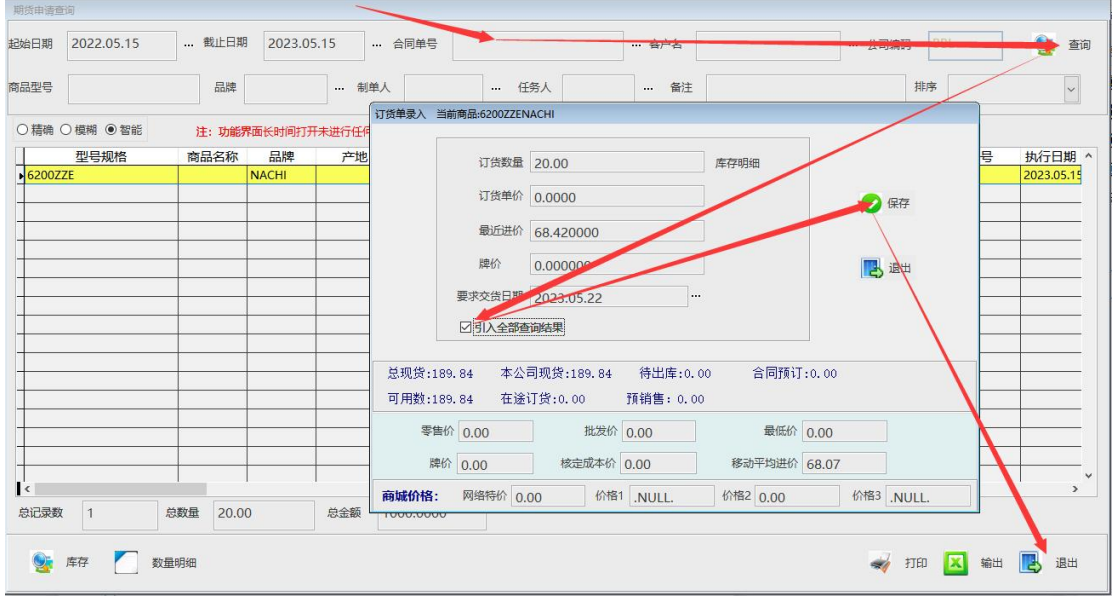

双击明细引用,如果多条明细可以勾选"引用全部查询结果",然后保存,退出合同单查询 界面,回到订货单制作,保存-确认-执行,这时候合同单状态就变成预订在途库存。

此时合同和该订单相关联,等到该订货单入库后,合同状态就变成预定现货,整个流程 最后就直接将此订单入库的数量自动转化为合同预定现货数量,将库存预留。

说明:一张合同可以关联多个订单,如上图中合同申请数 10 个, 但此时只有一张订单, 订 货数量为 5, 那么, 此次预定在途后, 合同状态是申请期货数 5, 在途数量 5。也就是合同 还有 5 个数量没有预定,那么等到后期有该型号订单时,可以接着预定期货申请的 5 个数量。

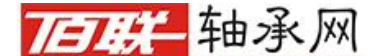

第 库存 相关合同及进货明细

■● 参数

**ID** 改订货数与交货期

www.bearing.cn

③进货单引用订货单,生成预订现货,预留合同数量库存

点击进货单制作-新增-选择订货单-跳转订货单查询界面

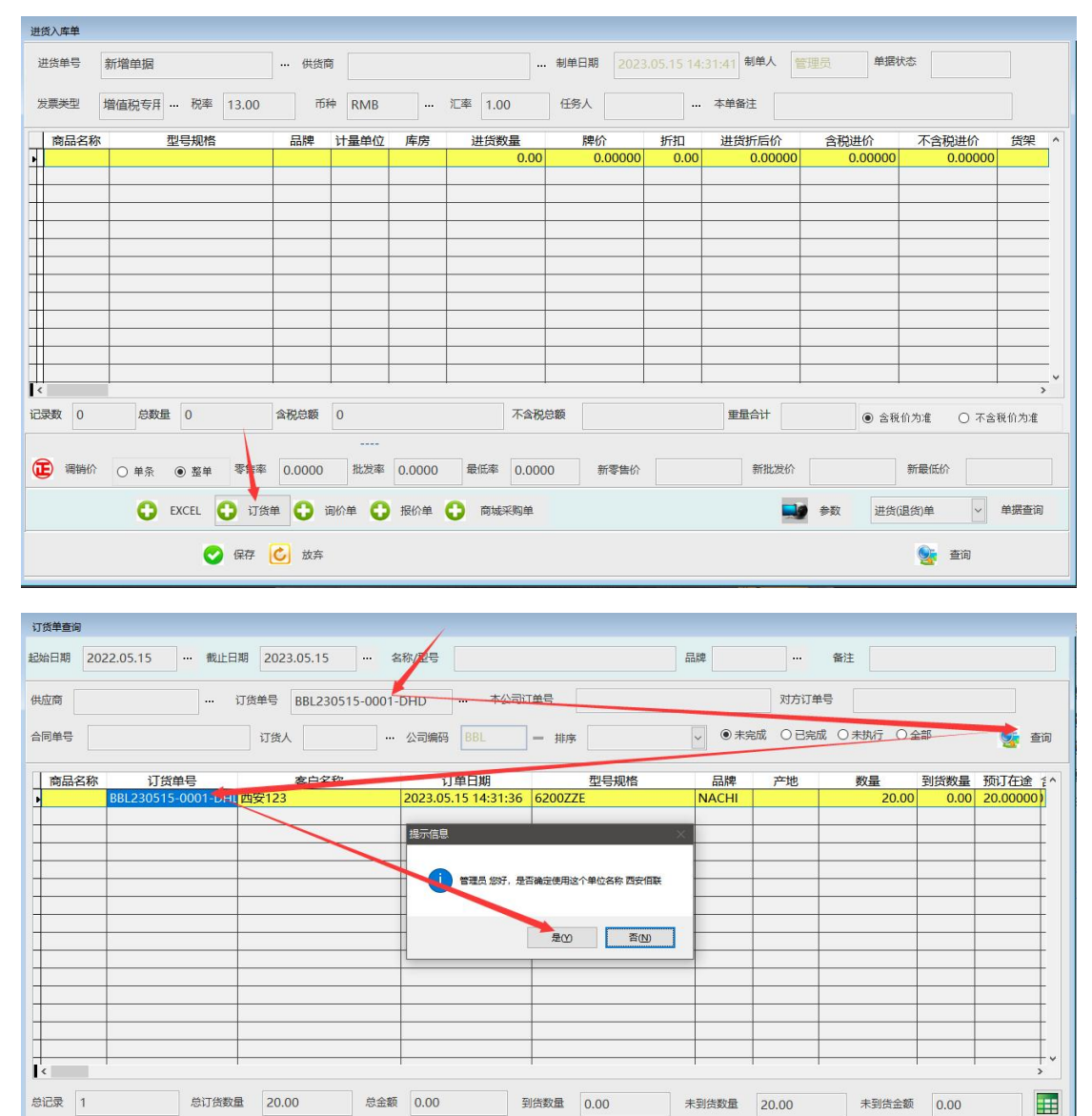

查询单据明细双击可以直接引用订货单的供应商,按入库数量可以分批引用订单明细,然后 保存退出订货单查询界面,回到进货单制作,保存,确认,执行。

→ 单条作废订货单 → 整单作废订货单

X SH W HO B BH

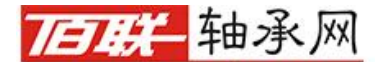

第 7 页 共 9 页

# www.bearing.cn ④出库:销售单引用合同出库

点击销售管理-销售单制作-新增,选择客户,点击合同出库,跳转到合同单查询界面

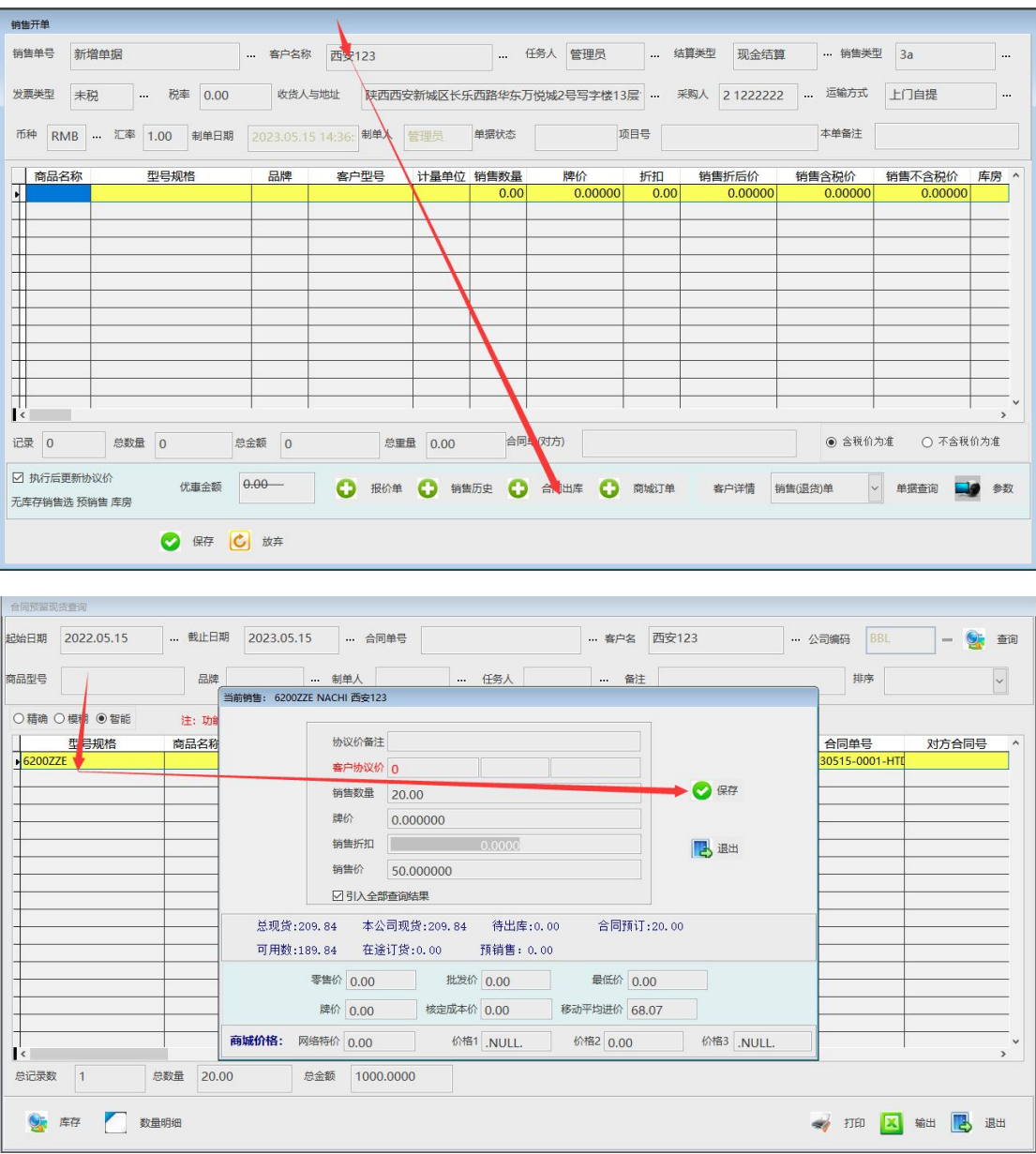

双击明细, 按照销售数量分批或全部引用合同单数量, 保存, 退出合同单查询, 再保存, 确 认,执行。

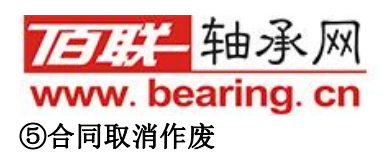

合同取消预订:

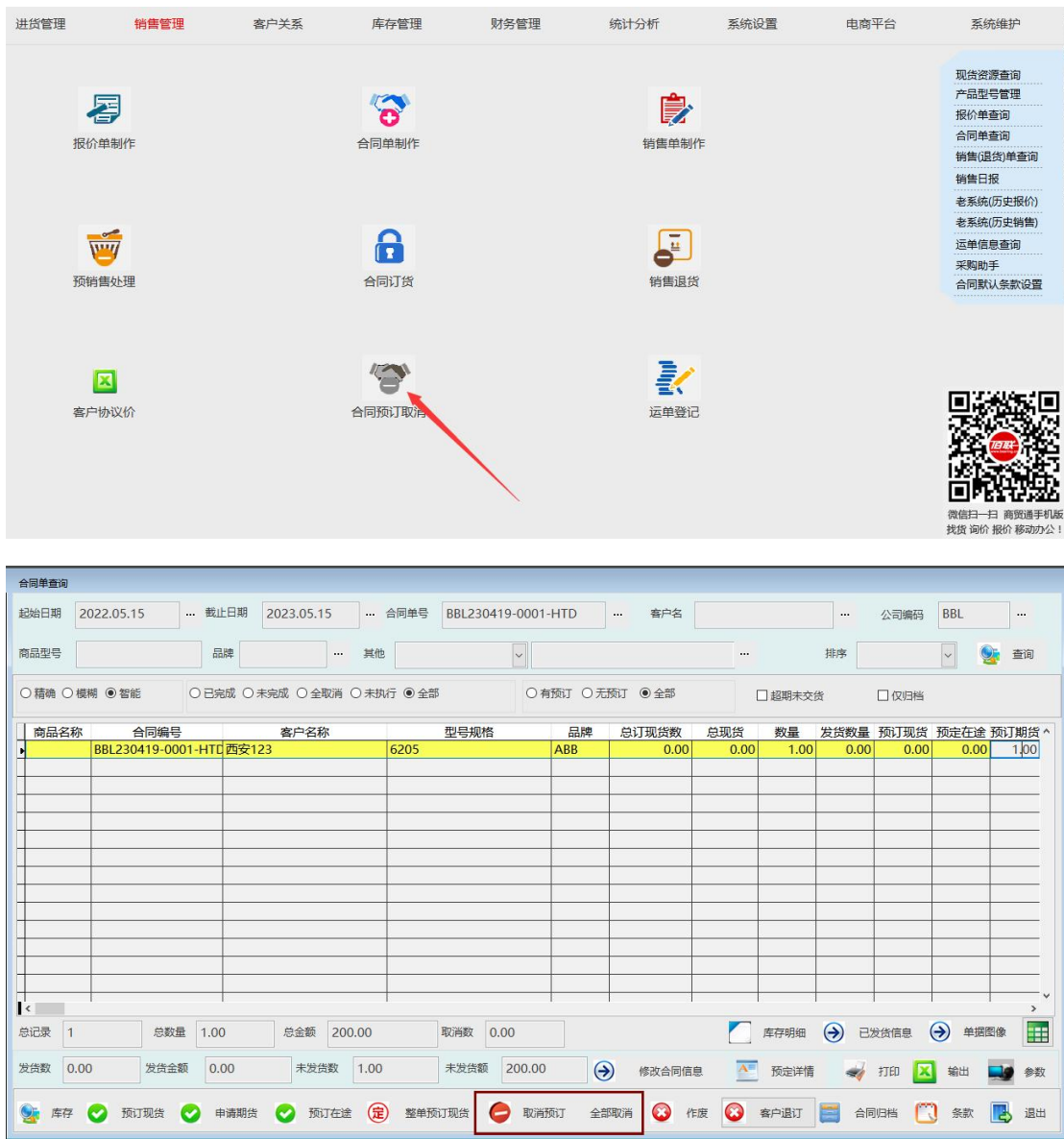

合同预定错误,可以通过合同取消预订功能,取消合同的预定状态。

合同取消预订可以选择取消数量,如上面的预定了8个现货,想要取消掉3个,那么 只需要在取消预订现货时,将取消数量改成 3 个即可。取消后,预定现货就变成 5 个, 被取 消的 3 个还原成自由库存。

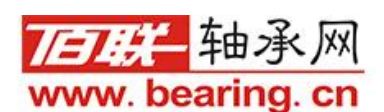

合同作废:

已执行合同需要作废,如果没有任何预订可以直接作废。如果有预定的话需要取消预订,再 点击合同归档。

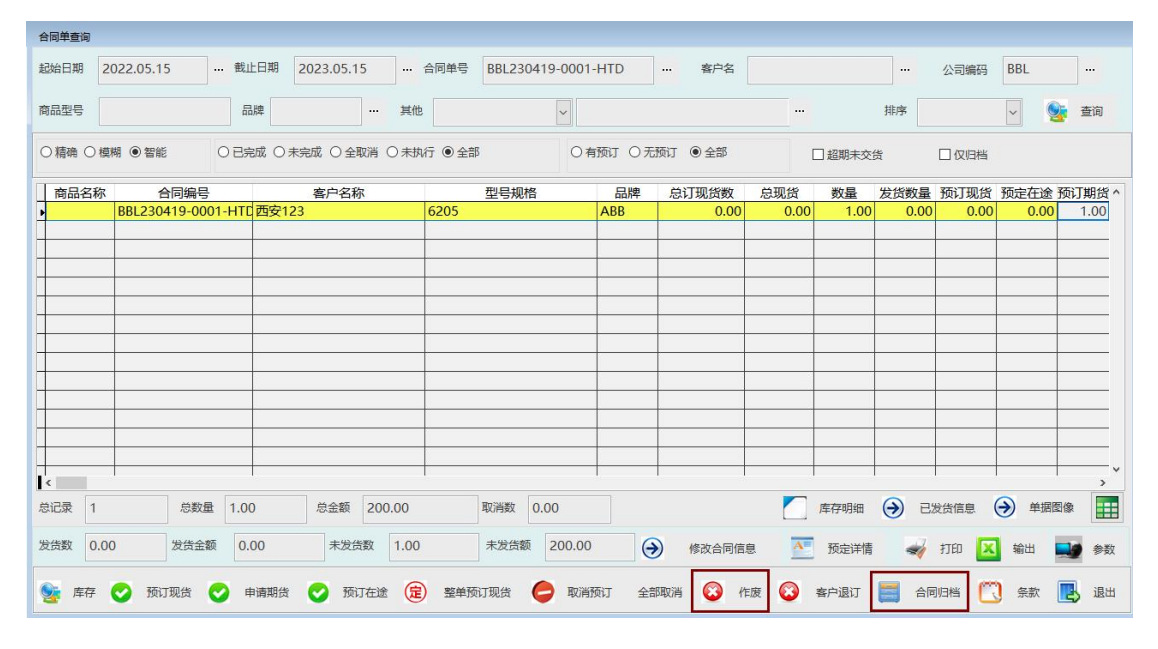